#### 7.0.3 Editors - 3D View - Mesh Object - Edit Mode - Edge Context  $\mathcal{S}$ **Menu**

# **Table of content**

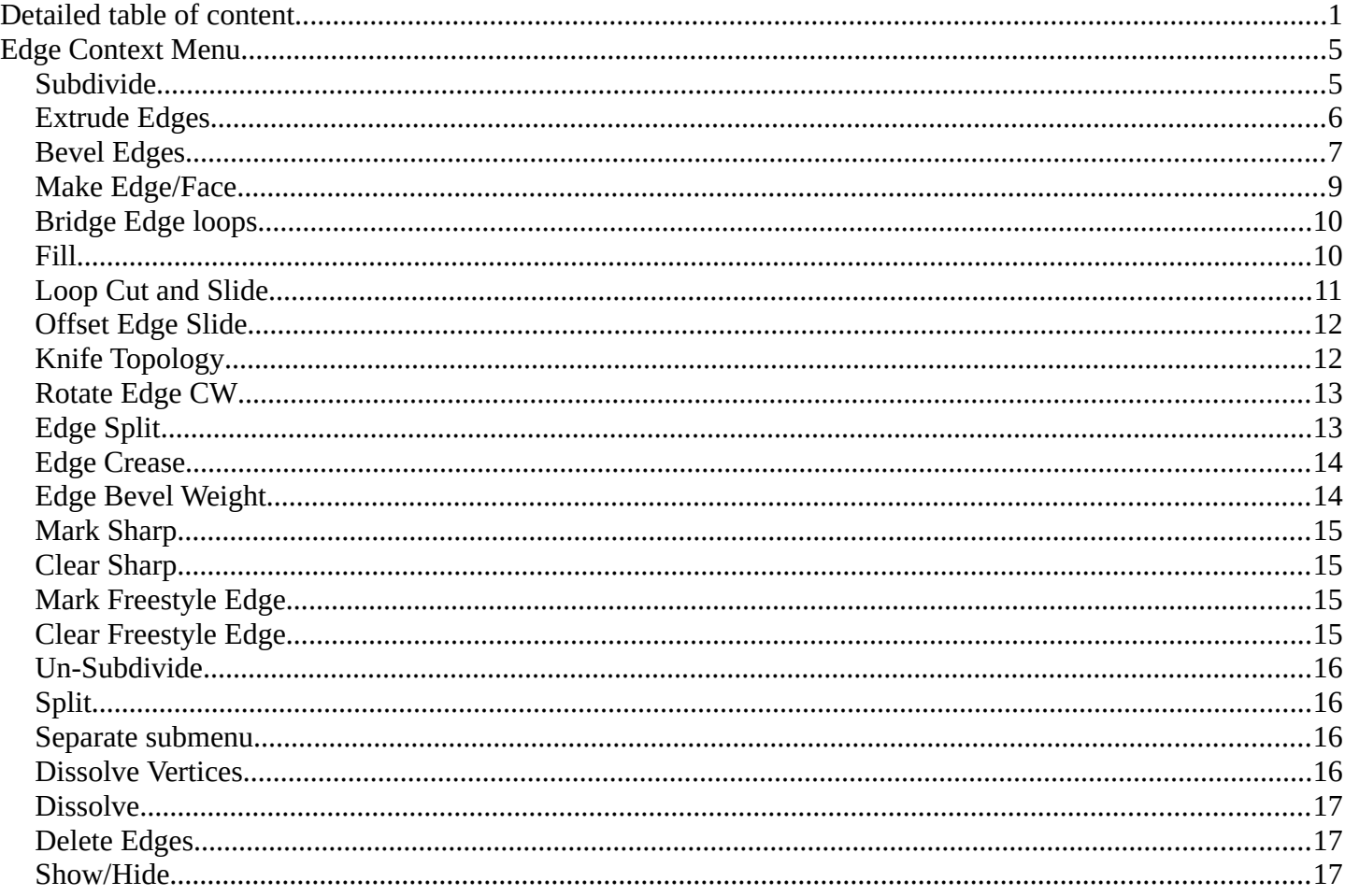

# <span id="page-0-0"></span>**Detailed table of content**

## **Detailed table of content**

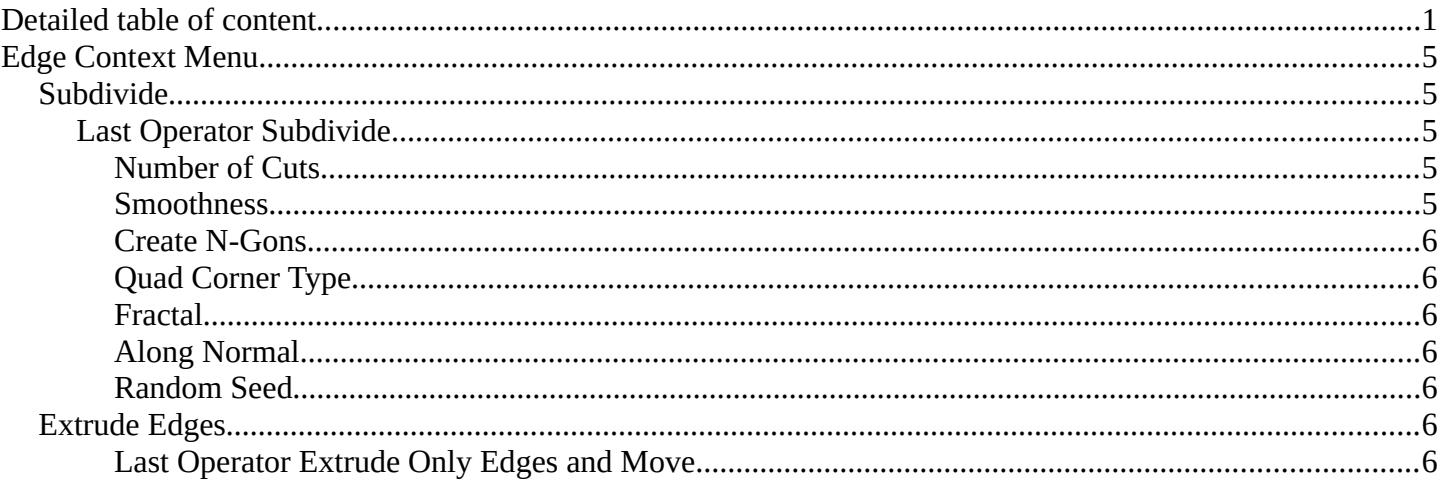

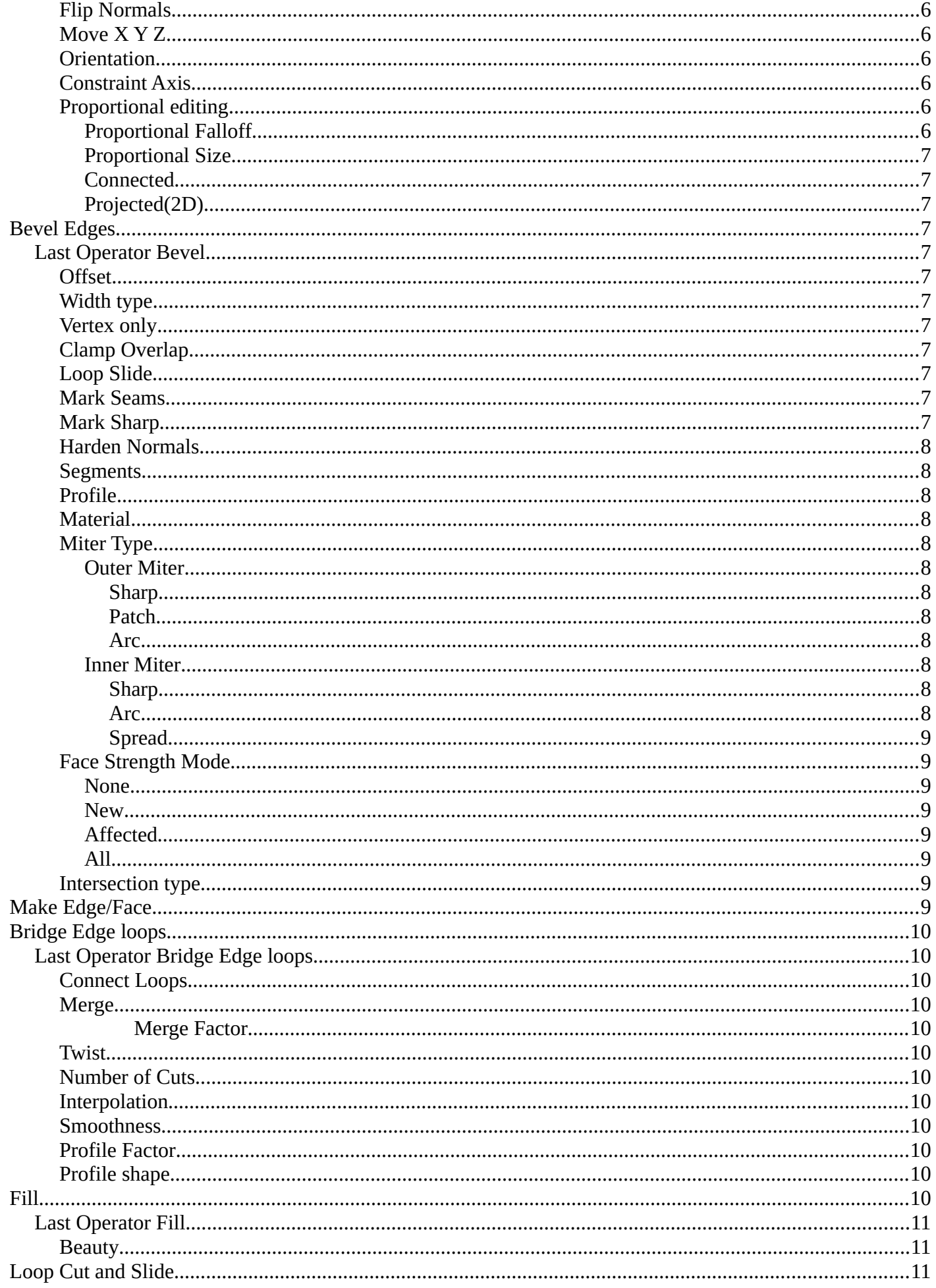

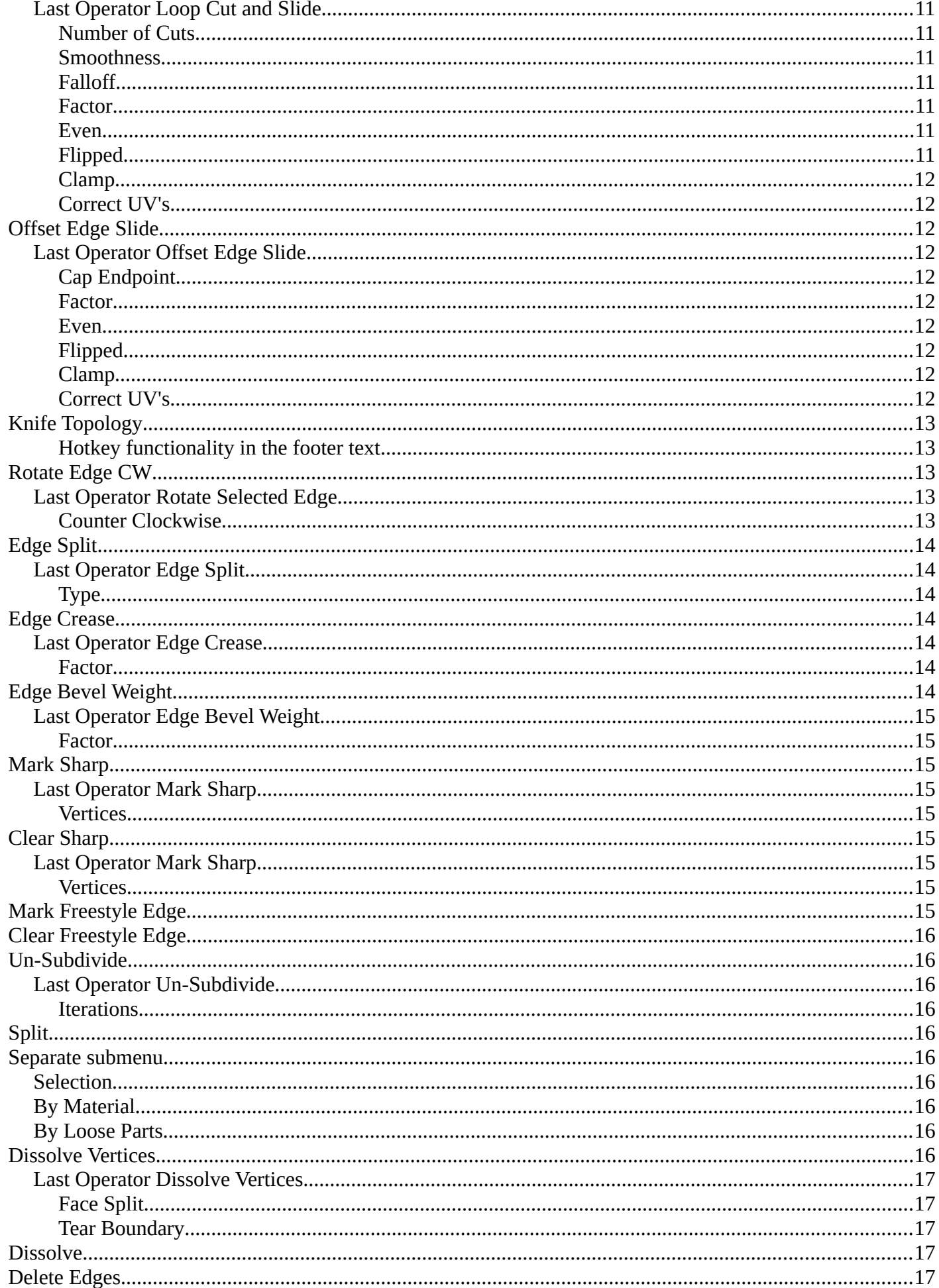

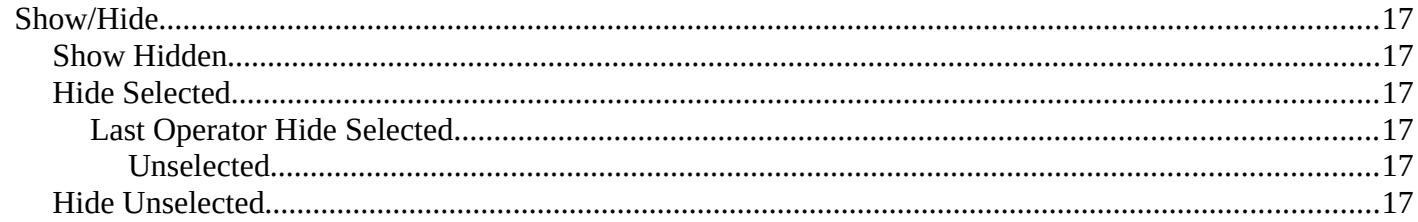

# <span id="page-4-0"></span>**Edge Context Menu**

Call this menu with double right click in the 3D viewport. You need to be in Edit mode with a Mesh object. And in selection mode Edge.

Select geometry to reveal all content.

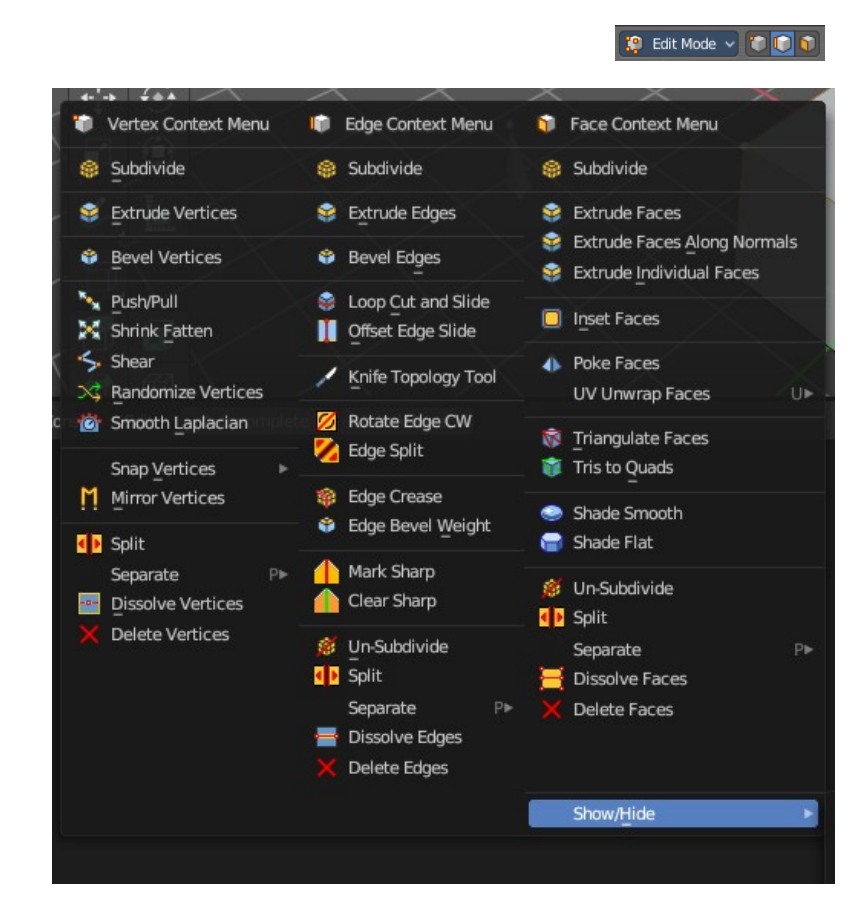

## <span id="page-4-1"></span>**Subdivide**

Subdivide divides the selected edges. It subdivides the involved faces too, and can create new vertices.

A more unknown functionality is that it can also randomize the result with the Fractal slider in the Last operator panel.

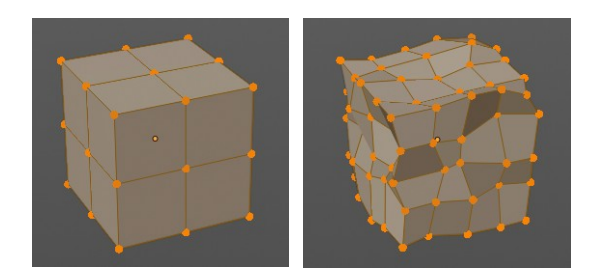

<span id="page-4-2"></span>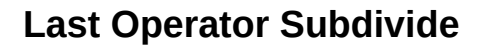

### <span id="page-4-3"></span>*Number of Cuts*

The number of cuts defines the amount of subdivisions.

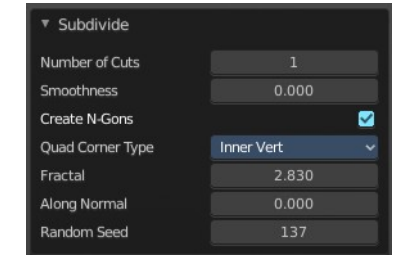

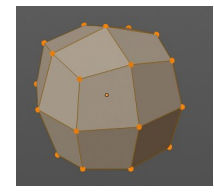

## <span id="page-4-4"></span>*Smoothness*

This value defines how smooth the subdivision result is. From flat to bent.

## <span id="page-5-1"></span>*Create N-Gons*

Create N-Gons if required. Else subdividing N-Gons creates Tris.

## <span id="page-5-2"></span>*Quad Corner Type*

Adjust the corner type.

## <span id="page-5-3"></span>*Fractal*

Randomize the selected vertices.

## <span id="page-5-4"></span>*Along Normal*

When randomized, this value defines how strong the subdivision follows the normals of the initial vertices.

### <span id="page-5-5"></span>*Random Seed*

Randomizing value for fractal randomizing.

## <span id="page-5-0"></span>**Extrude Edges**

Extrudes out the selected edges by moving the mouse.

### <span id="page-5-6"></span>*Last Operator Extrude Only Edges and Move*

### <span id="page-5-8"></span>*Flip Normals*

Flip the normals at the involved faces.

### <span id="page-5-9"></span>*Move X Y Z*

The coordinates for the extruded geometry.

### <span id="page-5-7"></span>*Orientation*

Choose the type of orientation, in which coordinate system the action should happen.

### <span id="page-5-10"></span>*Constraint Axis*

#### <span id="page-5-11"></span>*Proportional editing*

Enables proportional editing. Activating proportional editing reveals further settings.

#### <span id="page-5-12"></span>**Proportional Falloff**

Adjust the falloff methods.

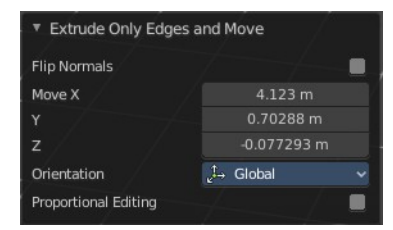

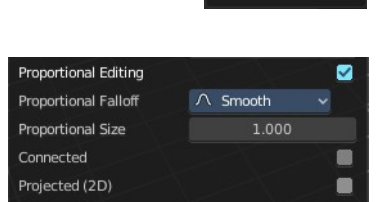

 $\overline{L}$  Global Local Normal 区 Gimbal  $L$ , View C Curson Orientation

#### <span id="page-6-1"></span>**Proportional Size**

See and adjust the falloff radius.

#### <span id="page-6-2"></span>**Connected**

The proportional falloff gets calculated for connected parts only.

#### <span id="page-6-3"></span>**Projected(2D)**

The proportional falloff gets calculated in the screen space. Depth doesn't play a role. When it's in the radius, then it gets calculated.

## <span id="page-6-0"></span>**Bevel Edges**

Adds a bevel at the selected edges.

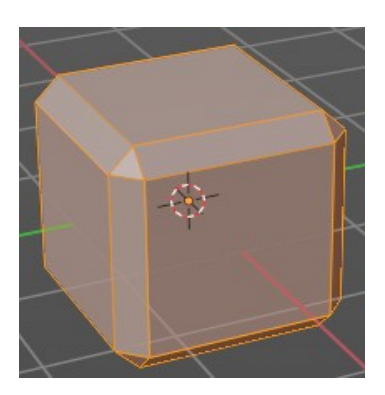

### <span id="page-6-4"></span>**Last Operator Bevel**

#### <span id="page-6-5"></span>*Offset*

The Bevel amount. This text changes, dependent of the chosen width type.

#### <span id="page-6-6"></span>*Width type*

Which measure type to choose for the bevel action. Offset, Width, Depth or Percent.

#### <span id="page-6-7"></span>*Vertex only*

Bevel Vertices only.

#### <span id="page-6-8"></span>*Clamp Overlap*

Do not allow beveled geometry to overlap each other.

#### <span id="page-6-9"></span>*Loop Slide*

Prefer slide along edge to even widths.

#### <span id="page-6-10"></span>*Mark Seams*

Mark the edges of the new created geometry as seams.

#### <span id="page-6-11"></span>*Mark Sharp*

Mark the edges of the new created geometry sharp.

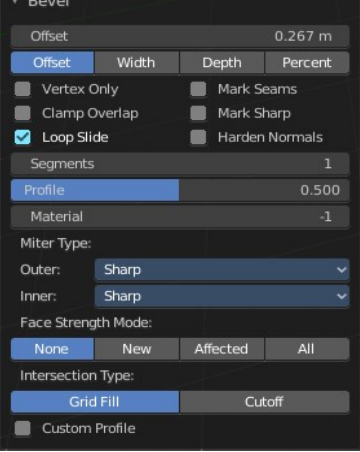

## <span id="page-7-0"></span>*Harden Normals*

When enabled, the per-vertex face normals of the bevel faces are adjusted to match the surrounding faces, and the normals of the surrounding faces are not affected. This will keep the surrounding faces flat (if they were before), with the bevel faces shading smoothly into them. For this effect to work, custom split normals need to be enabled, which requires Auto Smooth to be enabled (see Normals). As a convenience, that option will be enabled for you if it is not already when you enable Harden Normals here.

## <span id="page-7-1"></span>*Segments*

How many segments gets created.

## <span id="page-7-2"></span>*Profile*

Controls the Profile shape. 0.5 means round.

### <span id="page-7-3"></span>*Material*

Material for beveled faces. -1 is the surrounding material.

## <span id="page-7-4"></span>*Miter Type*

#### <span id="page-7-5"></span>**Outer Miter**

How the outer miter is set. Miter is how the bevel rounding at a corner is done.

#### <span id="page-7-6"></span>*Sharp*

Creates a sharp miter.

#### <span id="page-7-7"></span>*Patch*

This replaces the outside vertex of a miter with 3 vertices. And uses a patch pattern there.

#### <span id="page-7-8"></span>*Arc*

This replaces the vertex of a miter with 2 vertices, joined by an arc. A separate Spread parameter says how far to move the vertices away from their original position.

#### <span id="page-7-11"></span>**Inner Miter**

How the inner miter is set. Miter is how the bevel rounding at a corner is done.

#### <span id="page-7-9"></span>*Sharp*

Creates a sharp miter.

### <span id="page-7-10"></span>*Arc*

This replaces the vertex of a miter with 2 vertices, joined by an arc. A separate Spread parameter says how far to move the vertices away from their original position.

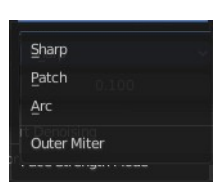

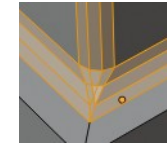

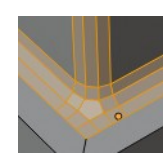

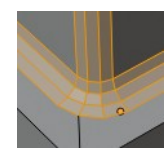

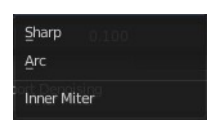

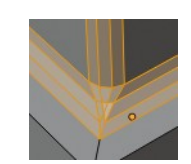

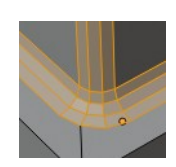

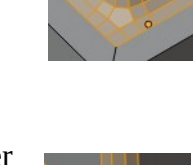

#### <span id="page-8-1"></span>*Spread*

Belongs to inner miter method Arc. Adjust how strong the inner radius is bent.

#### <span id="page-8-2"></span>*Face Strength Mode*

Set Face Strength on the faces involved in the bevel, according to the specified mode. This can be used in conjunction with a Weight Normals Modifier (with the Face Influence option checked).

#### <span id="page-8-3"></span>**None**

Do not set face strength.

#### <span id="page-8-4"></span>**New**

Set the face strength of new faces along edges to Medium, and the face strength of new faces at vertices to Weak.

#### <span id="page-8-5"></span>**Affected**

In addition to those set for the New case, also set the faces adjacent to new faces to have strength Strong.

#### <span id="page-8-6"></span>**All**

In addition to those set for the Affected option, also set all the rest of the faces of the model to have strength Strong.

#### <span id="page-8-7"></span>*Intersection type*

The method to use to create meshes at intersections. Bevel can create self intersecting geometry.

## <span id="page-8-0"></span>**Make Edge/Face**

Adds a face when you have edges selected. And Edges when you have Vertices selected. It's a Bridge tool.

You can have either the one method or the other. When you select two adjacent vertices, then you select the edge too. And the tool works in edge mode then. In this case just the possible faces gets created. Not edges between single vertices.

First select the edges or Vertices that you want to bridge. Then click the New Edge/Face from Vertices Button.

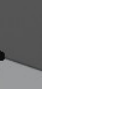

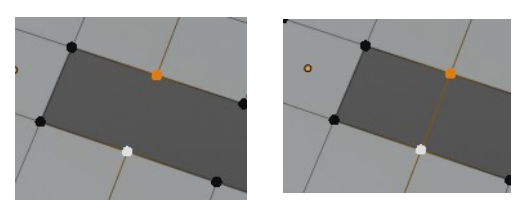

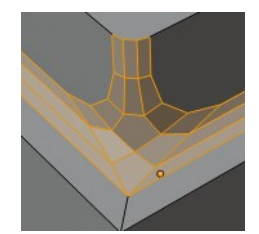

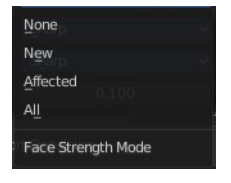

# <span id="page-9-0"></span>**Bridge Edge loops**

The Bridge edge loops tool bridges selected edges, and adds a polygon between them. You need to have at least two edges selected.

## <span id="page-9-2"></span>**Last Operator Bridge Edge loops**

#### <span id="page-9-3"></span>*Connect Loops*

Choose the method how to deal with bridging multiple loops.

#### <span id="page-9-4"></span>*Merge*

With merge ticked it will not create a bridge face, but merge the selected edges.

#### <span id="page-9-5"></span>**Merge Factor**

The merge factor determines at which distance between the selected edges the merge happens. 0.5 is the middle of the selected edges.

#### <span id="page-9-6"></span>*Twist*

The twist offset for closed loops.

### <span id="page-9-7"></span>*Number of Cuts*

Adds cuts to the bridge face.

#### <span id="page-9-8"></span>*Interpolation*

Choose the interpolation mode for the cuts.

#### <span id="page-9-9"></span>*Smoothness*

Adjust the smoothness for the cuts.

### <span id="page-9-10"></span>*Profile Factor*

Adjust the profile factor for the cuts.

### <span id="page-9-11"></span>*Profile shape*

Adjust the profile shape for the cuts.

## <span id="page-9-1"></span>**Fill**

Fill closes holes in the selected mesh geometry, and triangulates the faces.

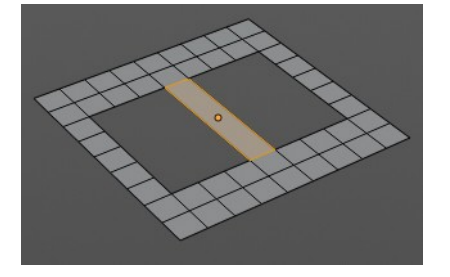

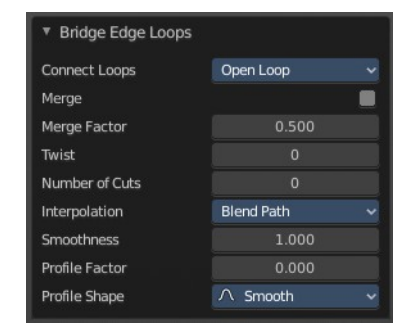

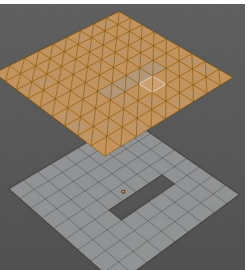

## <span id="page-10-1"></span>**Last Operator Fill**

### <span id="page-10-2"></span>*Beauty*

Uses the best possible triangulation.

# <span id="page-10-0"></span>**Loop Cut and Slide**

Loop Cut and Slide adds edge loops to divide faces

When you click once, then this edge gets created. When you click and hold, then you can move this edge to a new location.

Loop cut and Slide ignores selections. It will try to divide the face under the mouse, and continue the loop until it is closed, or until it cannot continue.

## <span id="page-10-3"></span>**Last Operator Loop Cut and Slide**

Note that all settings here just changes the latest added loop. Not all added loops in the current session.

### <span id="page-10-4"></span>*Number of Cuts*

The number of cuts that gets added. It can be more than one loop at once.

#### <span id="page-10-5"></span>*Smoothness*

This value defines how smooth the loop cut gets added. From flat to bent.

### <span id="page-10-6"></span>*Falloff*

Adjust the Falloff type for smoothness.

#### <span id="page-10-7"></span>*Factor*

Change the center of the added loop.

#### <span id="page-10-8"></span>*Even*

Make the edge loop match the shape of the adjacent edge loop

### <span id="page-10-9"></span>*Flipped*

When Even mode is active, flips between the two adjacent edge loops.

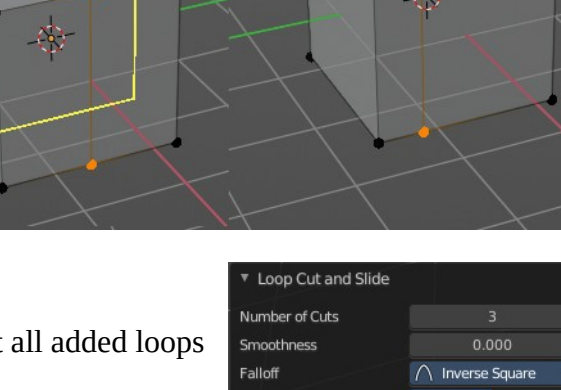

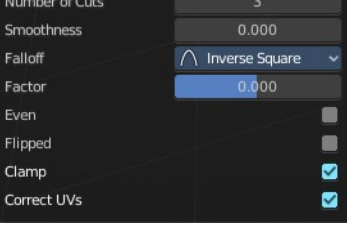

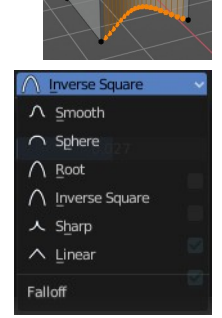

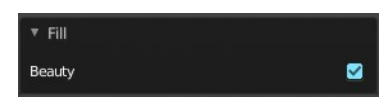

## <span id="page-11-2"></span>*Clamp*

Clamp within the edge extend.

## <span id="page-11-3"></span>*Correct UV's*

Corrects the UV's when modifying the geometry.

# <span id="page-11-0"></span>**Offset Edge Slide**

Adds left and right an edge from the selected edge and slides it outwards.

## <span id="page-11-4"></span>**Last Operator Offset Edge Slide**

## <span id="page-11-5"></span>*Cap Endpoint*

Connects the endpoints of the slided edges.

## <span id="page-11-6"></span>*Factor*

The amount of sliding.

### <span id="page-11-7"></span>*Even*

Make the edge loop match the shape of the adjacent edge loop

## <span id="page-11-8"></span>*Flipped*

Connected with Even. When even mode is active then flips between the two adjacent edge loops.

## <span id="page-11-9"></span>*Clamp*

Clamp within the edge extends.

## <span id="page-11-10"></span>*Correct UV's*

Correct UV coordinates when transforming.

## <span id="page-11-1"></span>**Knife Topology**

The Knife tool cuts the geometry, and adds edges. When it crosses existing

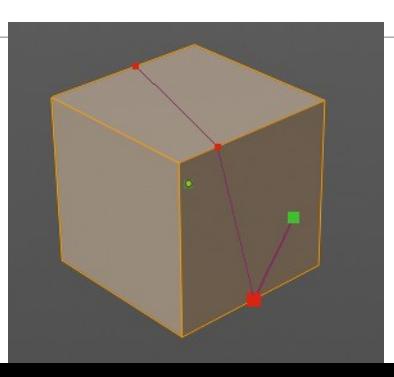

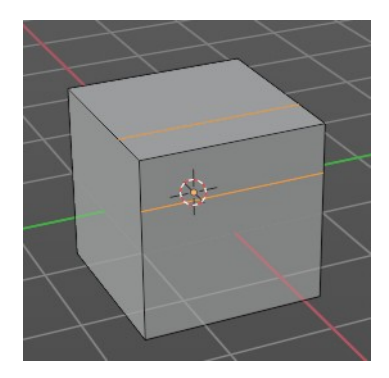

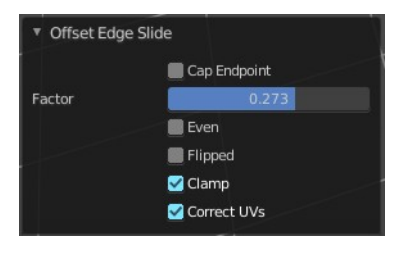

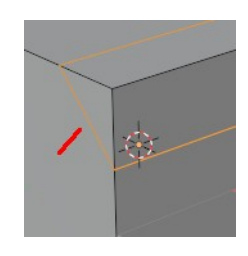

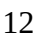

geometry then it adds a vertice at the crossing point.

Usage: activate the tool, left click to define the starting point. This can also be a point in the middle of a face. But ideally you choose an existing vertice or an edge as the start and endpoints. The knife tool tries to snap to them when you get close with the mouse cursor.

When done press Enter or Space bar to confirm. Right click abandons the operation.

When you create a vertice in the middle of a face, then the knife tool will try to connect this vertice by an existing vertice of this face when you confirm with space bar.

## <span id="page-12-2"></span>*Hotkey functionality in the footer text*

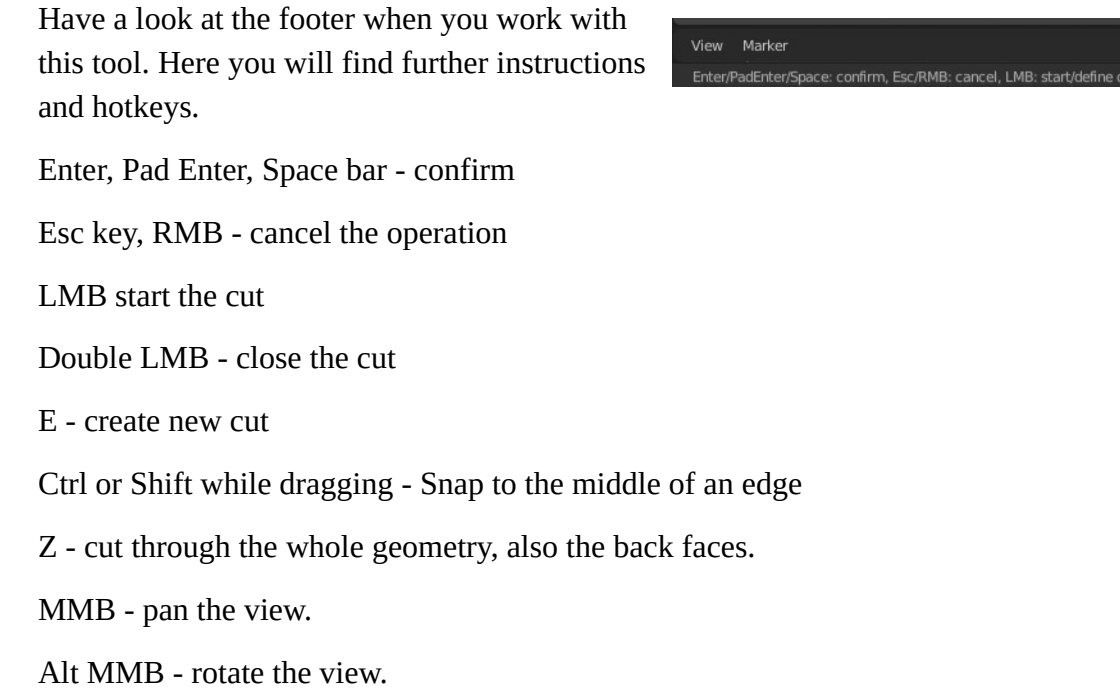

## <span id="page-12-0"></span>**Rotate Edge CW**

Rotate Edge rotates the selected edge clockwise.

## <span id="page-12-3"></span>**Last Operator Rotate Selected Edge**

### <span id="page-12-4"></span>*Counter Clockwise*

Rotate selected edges counter clockwise.

# <span id="page-12-1"></span>**Edge Split**

Splits selected edges so that each neighbor face gets its own copy. You have two methods here.

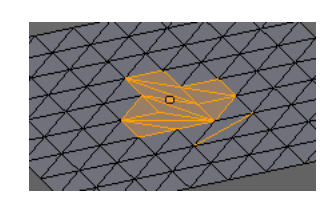

**Md** 44

t dhij MR: close cut. E: new cut. Ctri/Ctri

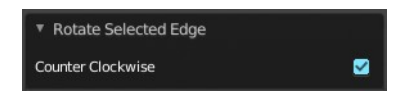

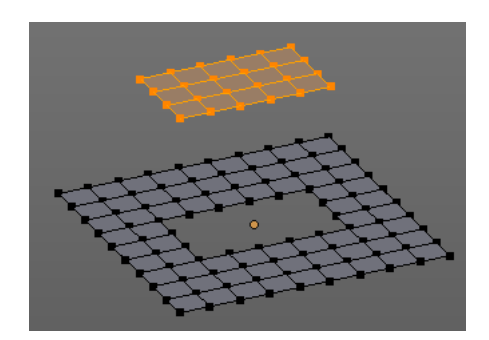

## <span id="page-13-2"></span>**Last Operator Edge Split**

## <span id="page-13-5"></span>*Type*

Choose the method again.

# <span id="page-13-0"></span>**Edge Crease**

When you use a Subdivision Surface Modifier, then you can define the sharpness of selected edges with this tool. Crease edges will be marked colored in edit mode.

You will see a value in the header that indicates the current strength when you activate the tool. Move with the mouse to increase or decrease the value. Or type in a value while you are in this mode. You can also scale into negative range.

A negative crease value will subtract from the current active crease value in case it exists already from a former crease operation. A Crease value of -1 removes the crease from this edge.

## <span id="page-13-3"></span>**Last Operator Edge Crease**

## <span id="page-13-4"></span>*Factor*

Adjust the crease factor.

# <span id="page-13-1"></span>**Edge Bevel Weight**

This tool adjusts the edge bevel weight for selected edges when you use the Bevel modifier at the mesh.

You need to have set the limit method to Weight.

This way you can achieve a bevel weight for every individual selected edge if you want, and achieve different bevel strengths at the mesh.

You will see a value in the header that indicates the current strength when you activate the tool. Move with the mouse to increase or decrease the value. Or type in a value while you are in this mode. You can also scale into negative range.

A negative Edge Bevel Weight value will subtract from the current active crease value in case it exists already from a former crease operation. An Edge Bevel Weight value of -1 removes the weight from this edge.

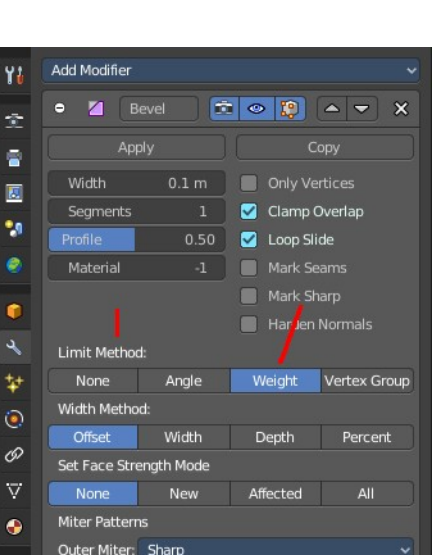

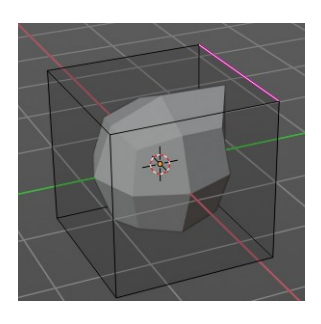

Faces by Edges

▼ Edge Split

Type

Factor

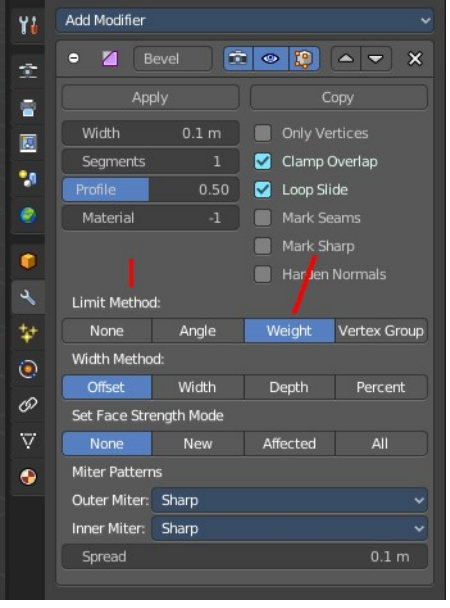

Bevel Weight: -0.329

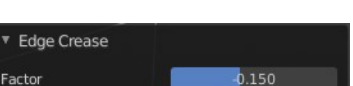

Crease: -0.150

## <span id="page-14-4"></span>**Last Operator Edge Bevel Weight**

## <span id="page-14-5"></span>*Factor*

Adjust the Edge Bevel Weight factor.

# <span id="page-14-0"></span>**Mark Sharp**

Add Modifier

Edge Angle

Split Angle

Apply

 $\bullet$ 

Ÿå

÷

i.

 $\blacksquare$ 

۰, ¢ ¢

Mark Sharp is a tool that you need for the Edge Split modifier. Marked edges are displayed and rendered as sharp edges.

 $\overline{\mathbf{x}}$ 

Conv

Sharp Edges

## <span id="page-14-6"></span>**Last Operator Mark Sharp**

#### <span id="page-14-7"></span>*Vertices*

Calculate by the selected vertices instead of edges to mark the edges.

## <span id="page-14-1"></span>**Clear Sharp**

Clears formerly as sharp marked selected edges.

### <span id="page-14-8"></span>**Last Operator Mark Sharp**

### <span id="page-14-9"></span>*Vertices*

Calculate by the selected vertices instead of edges to mark the edges.

## <span id="page-14-2"></span>**Mark Freestyle Edge**

Mark the selected edges as a Freestyle feature edges.

# <span id="page-14-3"></span>**Clear Freestyle Edge**

Clears formerly as freestyle feature edges marked edges.

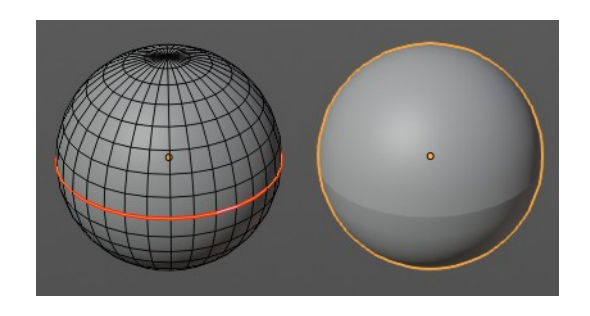

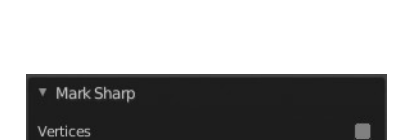

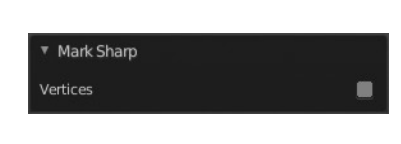

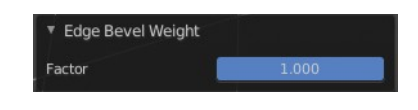

# <span id="page-15-0"></span>**Un-Subdivide**

Decimates the geometry by trying to make one quad out of four quads. But can also end in Tris where this is not possible.

## <span id="page-15-4"></span>**Last Operator Un-Subdivide**

## <span id="page-15-5"></span>*Iterations*

Number of iterations. This means how deep the calculation should go. One level of SDS, two levels, three levels, etc. . Down to the point where you cannot decimate any geometry anymore.

# <span id="page-15-3"></span>**Split**

Splits the edges between the selected vertices. It creates two edges out of one. And splits the edge by that.

# <span id="page-15-1"></span>**Separate submenu**

Separate separates the selected geometry, and creates a new object. The geometry becomes uneditable, since it is now a new object. You will have

to leave the Edit mode, select the new object, and re-enter Edit mode when you want to edit it.

## <span id="page-15-6"></span>**Selection**

Selection separates the current selection.

## <span id="page-15-7"></span>**By Material**

By Material separates all geometry that has the same material than the current selection.

## <span id="page-15-8"></span>**By Loose Parts**

By Loose parts separates all geometry that is connected by edges to the current selection.

## <span id="page-15-2"></span>**Dissolve Vertices**

Dissolve Vertices dissolves the selected Vertices.

Note that pressing DEL in Vertice select mode calls Dissolve Vertices already. It's the same operator. But you don't get the Last operator that way.

## <span id="page-15-9"></span>**Last Operator Dissolve Vertices**

## <span id="page-15-10"></span>*Face Split*

Split off Face corners to maintain surrounding geometry

16

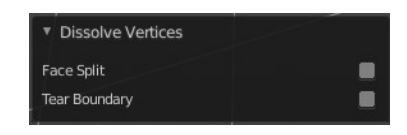

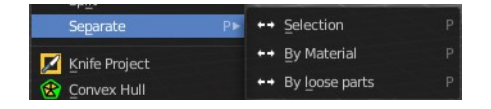

Iterations

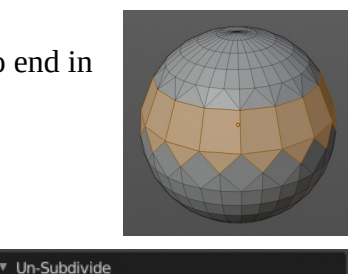

### <span id="page-16-3"></span>*Tear Boundary*

Split off Face corners instead of merging faces.

## <span id="page-16-0"></span>**Dissolve**

Dissolves the selected edges, which unions the involved faces to one.

# <span id="page-16-1"></span>**Delete Edges**

Deletes the selected Edges.

## <span id="page-16-2"></span>**Show/Hide**

Sub-menu with shows or hide selection, unselected or hidden operators.

## <span id="page-16-4"></span>**Show Hidden**

Makes all geometry in the scene visible again.

## <span id="page-16-5"></span>**Hide Selected**

Hides the selected geometry.

### <span id="page-16-6"></span>*Last Operator Hide Selected*

#### <span id="page-16-7"></span>**Unselected**

Hides the not selected geometry.

### <span id="page-16-8"></span>**Hide Unselected**

Hides the not selected geometry. The selected geometry stays visible.

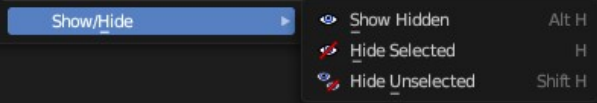

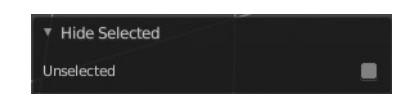